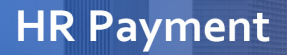

**Make a payment:** [Account Information: One Time Payment:](https://ipn4.paymentus.com/rotp/hrd)  [City of Houston Benefit Payments \(paymentus.com\)](https://ipn4.paymentus.com/rotp/hrd)

HOL

**1**. In the **Account Information** page, from the **Payment Type** list, select a payment type.

**2.** Enter your **Account Number (Employee ID)**, your **ZIP Code**, and your **Email (Personal email is preferred)**.

## **3.** Select **Continue**.

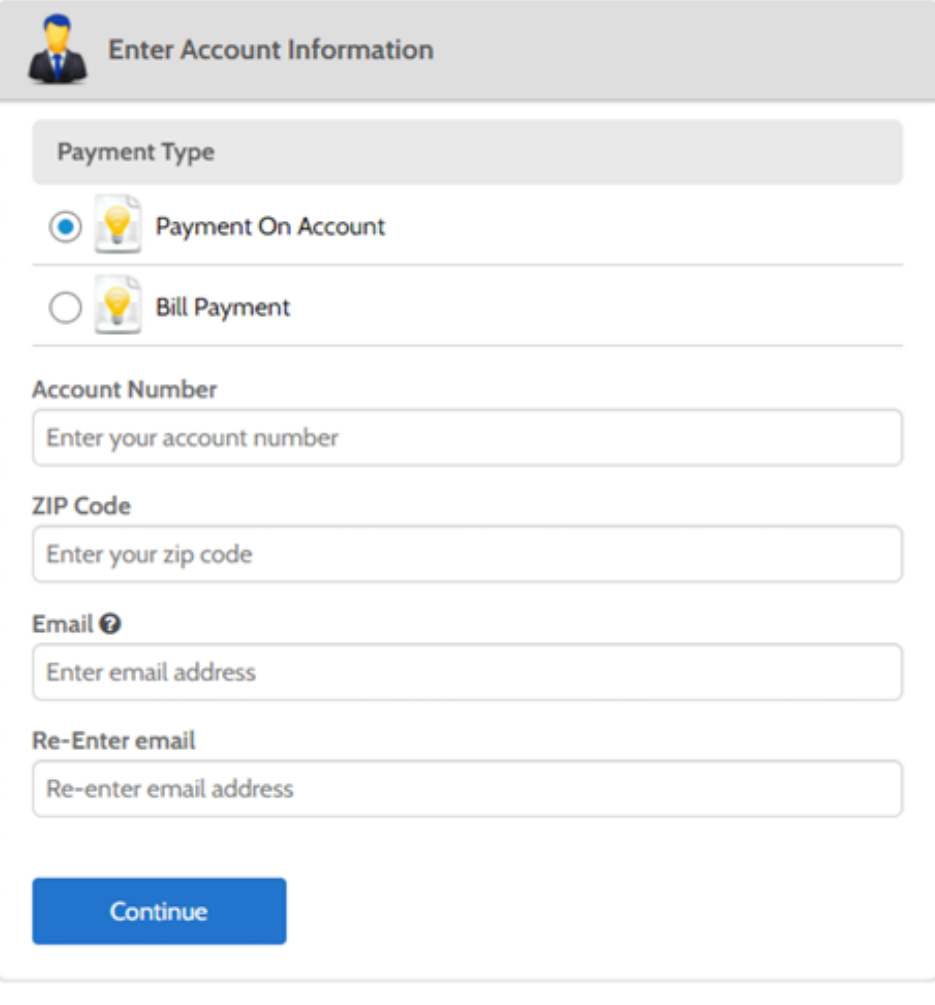

**Note:** If you are a current employee, select **Active Employee Benefits Payment**. If you are a **Retiree**, select **Retiree Benefits Payment**.

**Here's an example:**

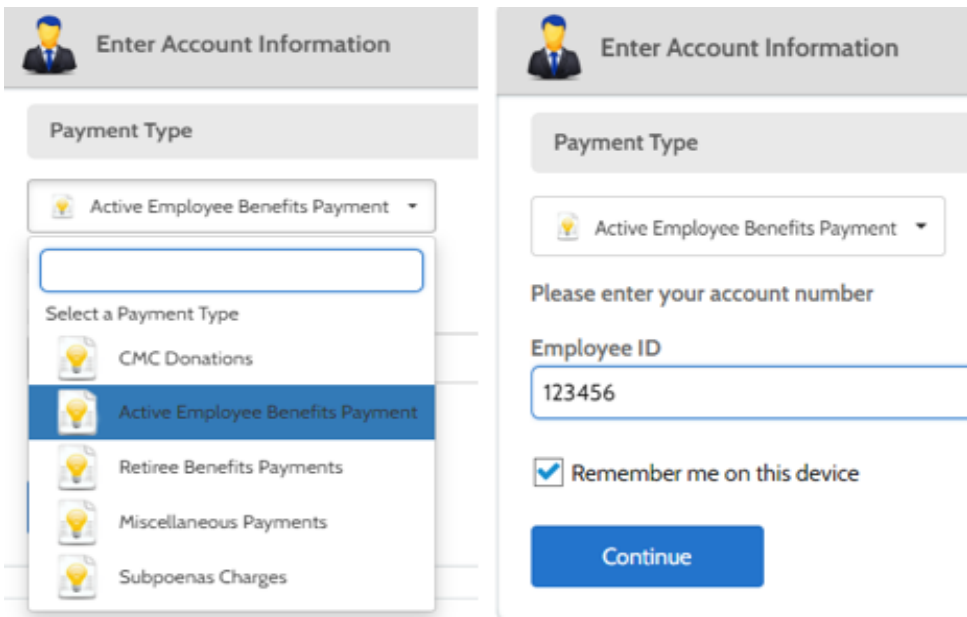

**4.** On the **Enter Payment Information** page, ensure that the **First Name, Last Name**, and **Email** are populated.

**IMPORTANT**: Click **Now** to ensure payment is made on time.

**Here's an example:**

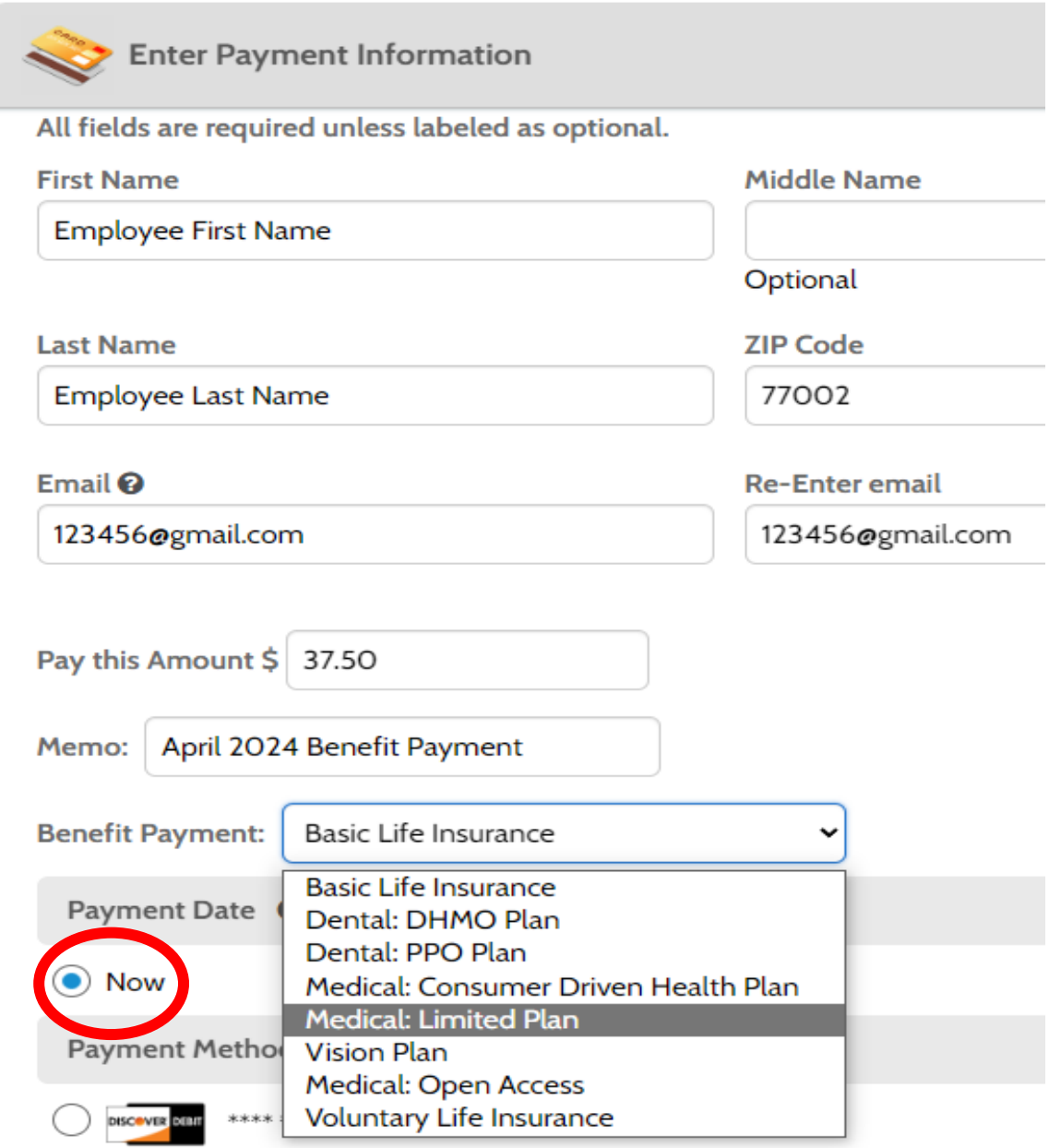

**5.** Once the payment method is set, select **Continue.**

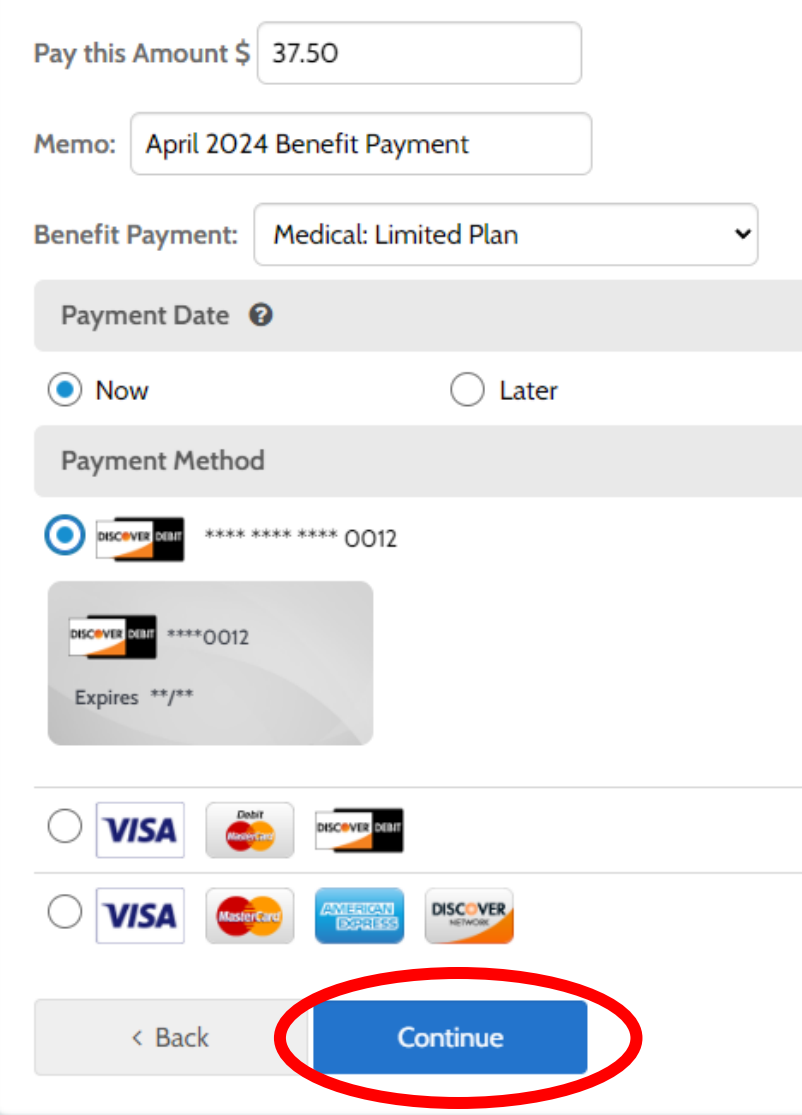

**6.** On the **Confirm Payment** page, ensure that all the information on the page is accurate. To change any information, select **Back** and edit the information, as required.

**7. (Optional)** Save the payment method for future use by selecting the checkbox next to **Use this payment method for future payments**.

**8.** Agree to the **Payment Authorization Terms** by selecting the checkbox next to it.

**9.** Select **Pay**. The **Payment Receipt** page displays confirming that the payment was successful.

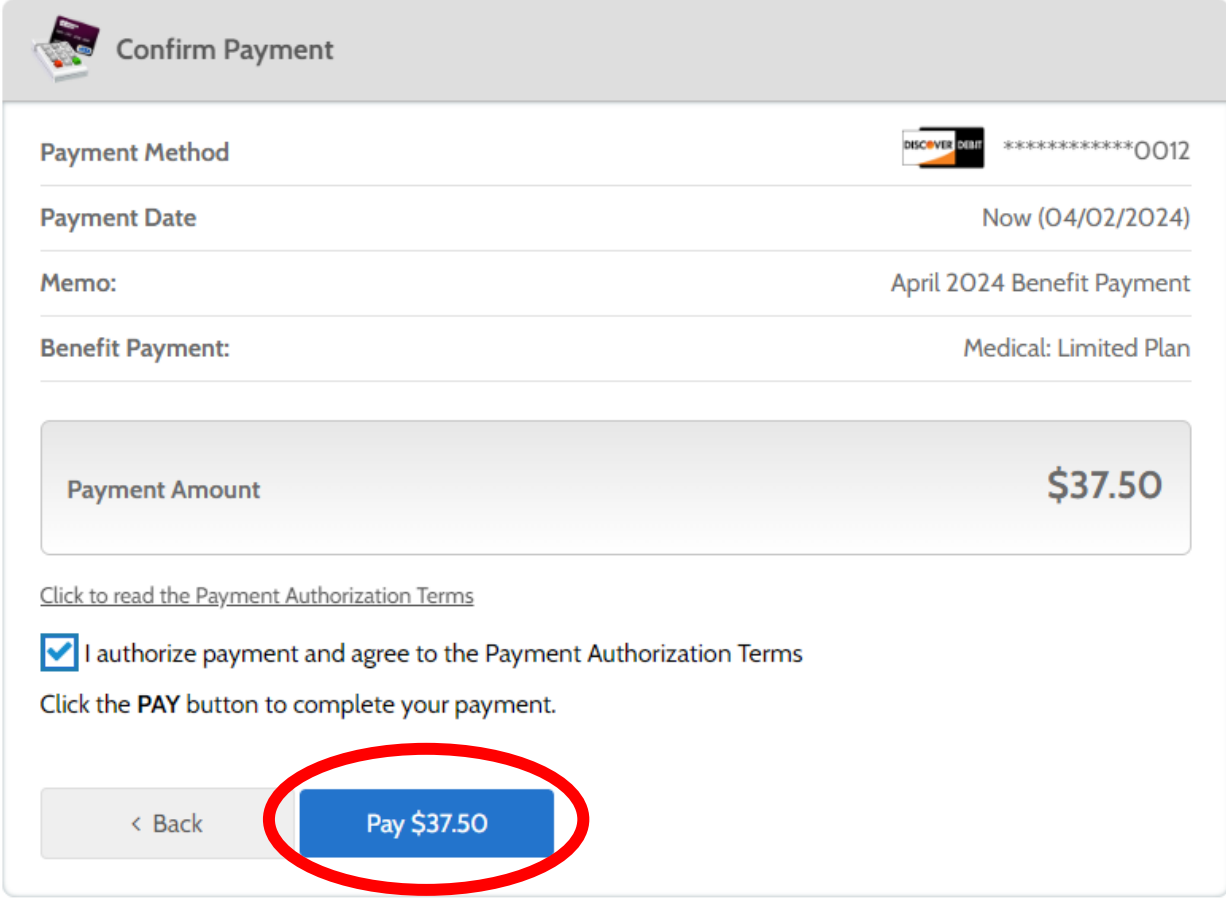

From the **Payment Receipt page**, you can:

- Continue to make another payment by selecting **Make another Payment**.
- Print the page by selecting **Print**.
- Return to the Home page by selecting **Back to home**.

**ACTION NEEDED:** Please send the payment confirmation email to [lwop@houstontx.gov](mailto:lwop@houstontx.gov)

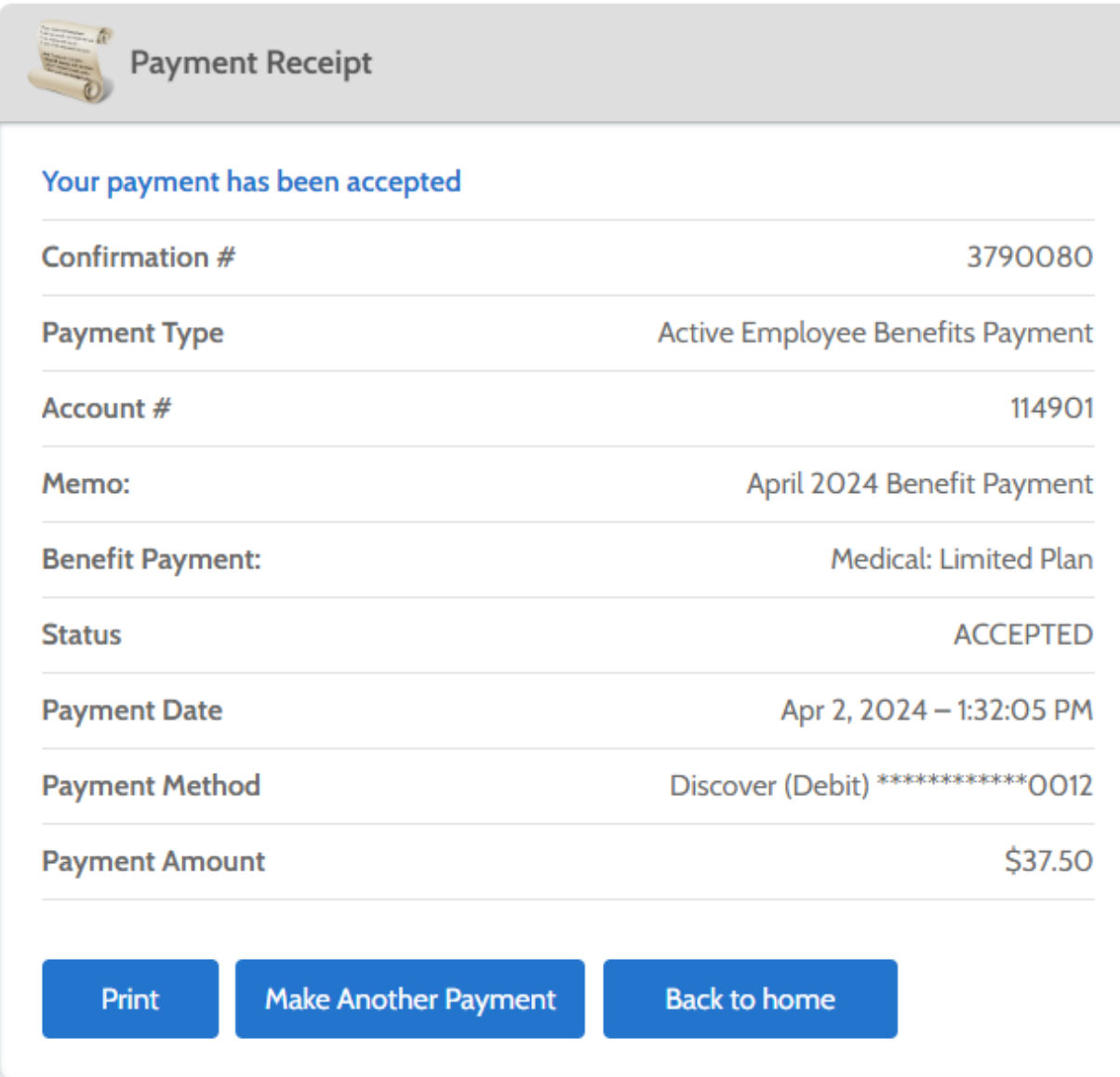